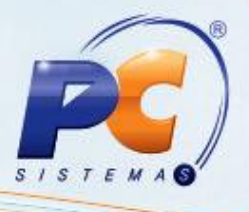

## **Apresentação**

Este tutorial orienta o usuário a buscar a procedure de faturamento da rotina **1400 – Atualizações de Procedures** para realizar o faturamento dos pedidos que anteriormente foram agrupados em um carregamento . Após esse processo, o WinThor fará a geração das Notas Fiscais, das Contas as Receber, baixará o estoque dos produtos e registrará a saída no Livro Fiscal de Saídas, conforme a necessidade do usuário.

**Abaixo, descrição da criação e das últimas alterações efetuadas no documento.**

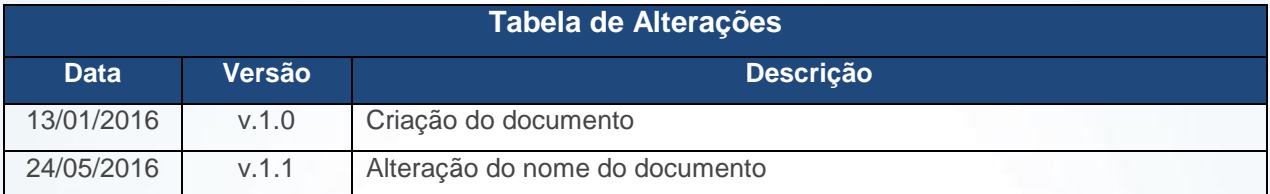

# **1. Procedimentos iniciais**

Para utilizar o processo geração de faturamento são necessários os seguintes procedimentos iniciais:

- Atualizar as rotinas:
	- **1400 – Atualizar Procedures**, versão 23.00.00 ou superior.
- Liberar acesso às permissões na rotina **530 – Permitir Acesso à Rotina**:
	- $\checkmark$  1 Permite Gerar Vale Adiantamento de Viagem;
	- $\checkmark$  2 Permite Faturar sem Conferência:
	- $\checkmark$  3 Faturar somente carreg. que passou pelo check-out (rot.960);
	- $\checkmark$  4 Utiliza calculo de seguro de frete:
	- $\checkmark$  5 Não faturar carga com cliente tipo cupom fiscal;
	- $6 6$  Calcular Frete e ST retido na venda interestadual:
	- $\checkmark$  7 Permite incluir veículos de outras filiais;
	- $\checkmark$  8 Restringir faturamento do pedido sem pesagem frios;
	- $\checkmark$  9 Não permitir faturamento sem informar conferente.

© Todos os direitos reservados. – PC Sistemas – v. 1.1 Data: 24/05/2016 Página **1** de 5

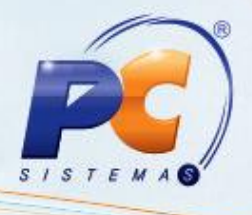

### **2. Gerar Faturamento**

Para realizar o processo gerar faturamento, efetue os seguintes procedimentos:

2.1 Acesse a rotina **1402 – Gerar Faturamento**;

- 2.2 Informe a **Filial**;
- 2.3 Selecione o **Nº Carregamento**;

**Observação:** Caso apareça a mensagem: Veículo cadastrado para o motorista está diferente do veículo indicado no carregamento. Deseja utilizar o veículo do cadastro do motorista? Clique na opção **Sim** ou **Não**, de acordo com a política da empresa;

- 2.4 Selecione o **Código de Cobrança**;
- 2.5 Informe a **Data de saída**;
- 2.6 Informe a **Data de Entrega**;
- 2.7 Clique o botão **Validar Carregamento**;
- 2.8 Clique o botão **Confirmar**.

**Observação:** no momento do faturamento caso alguns pedidos fiquem sem faturar, basta corrigir o erro que ocasionou o problema, de acordo com a mensagem informada, e utilizar novamente a rotina **1402**. Ao informar o carregamento, a rotina já exibirá automaticamente os pedidos que não foram faturados anteriormente.

### **3. Gerar Faturamento com Vale Viagem**

Para realizar o processo gerar faturamento com vale viagem, efetue os seguintes procedimentos

- 3.1 Acesse a rotina **1402**;
- 3.2 Informe a **Filial;**
- 3.3 Selecione o **Nº Carregamento. Observação:** Caso apareça a mensagem: **Veículo cadastrado para o motorista está diferente do veículo indicado no carregamento. Deseja utilizar o veículo do cadastro do motorista?** Clique na opção **Sim** ou **Não**, de acordo com a política da empresa;
- 3.4 Selecione o **Código de Cobrança;**
- 3.5 Informe a **Data de Saída;**
- 3.6 Informe a **Data de Entrega;**
- 3.7 Clique o botão **Gera Vale Adiantamento de Viagem;**
- 3.8 Preencha o campo **Perc. Vale Motorista;**
- 3.9 Selecione a opção **Caixa/Banco;**
- 3.10 Informe o **Código do Histórico** ou clique no botão **Pesquisar;**
- 3.11 Clique em **Validar Carregamento;**
- 3.12 Clique em **Confirmar.**

© Todos os direitos reservados. – PC Sistemas – v. 1.1 Data: 24/05/2016 Página **2** de 5

#### **Observações:**

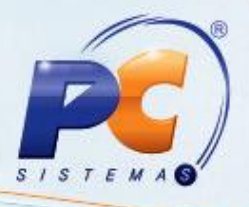

- **Número de Série do item no Faturamento**
	- $\checkmark$  item controlado pelo número de série será verificado ao validar o carregamento na rotina **1402**, onde o carregamento só poderá ser verificado caso exista número de série informado para o item. Para isto, será necessário marcar **Sim** no campo **Controla nº de série** do produto na rotina **203 - Cadastrar Produto** e, em seguida, será verificado:
		- Rotinas de conferência de separação, **936 - Conferir separação por pedido** e **960 - Conferir Separação por Carregamento**: identificarão os produtos que são controlados por número de série e permitirão que seja informado o número de série desejado, vinculados ao pedido de venda;
		- Rotina **969 - Atribuir Número de Série**: para aqueles que não utilizam conferência de separação, **Checkout: 936** e **960** deverão inserir os números de séries por carregamento ou por pedido.
- **Restrição do faturamento do pedido sem pesagem de frios**
	- $\checkmark$  Os pedidos que possuem produtos frios sem a alteração da quantidade, pesagem, realizada na rotina **998 - Altera a Quantidade de Produtos Frios** não serão validados para o faturamento caso a nova permissão **8 - Restringir faturamento do pedido sem pesagem frios** da rotina **530 - Permitir Acesso à Rotina** esteja desmarcada. Caso esteja marcada, será verificado se algum produto no pedido é do tipo **Frios** e se aceita venda fracionada. Após montar a carga na rotina **901 - Montar Carga** e emitir o mapa na rotina **902 - Emitir Mapa de Separação por Rua**, ao clicar no botão **Validar Carregamento**, será apresentada a mensagem restringindo o carregamento.
- **Restrição no faturamento**
	- $\checkmark$  A restrição para faturar carregamento que possui pedido com plano de pagamento variável e data de vencimento das parcelas menor do que a data de entrega do carregamento ao clicar no botão **Validar Carregamento** poderá ocorrer caso:
		- Exista plano de pagamento variável no pedido de venda, cadastrado na rotina **316 - Digitar Pedido de Venda**;
		- O parâmetro **2615 - Faturar pedido com plano pagto variável e data vcto menor que data de entrega** da rotina **132 - Parâmetros da Presidência** esteja marcado como **Não**.
	- Desta forma, será verificado se a data de vencimento da primeira parcela do pedido é maior ou igual à **Data de Entrega** da rotina **1402**. Caso seja, após demais validações, o pedido será faturado.
	- $\checkmark$  Caso a data de vencimento da primeira parcela seja menor do que a data de entrega, será exibida a mensagem: **Os pedidos xxx estão com data de**

© Todos os direitos reservados. – PC Sistemas – v. 1.1 Data: 24/05/2016 Página **3** de 5

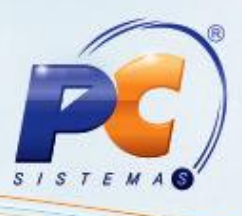

**vencimento da primeira parcela menor do que a data de entrega do carregamento. Favor verificar**. e o carregamento não será validado.

#### **Validação da data de exportação para WMS**

- $\checkmark$  Realiza a validação dos parâmetros da rotina 132 Parâmetros da Presidência, conforme segue:
	- 2283 Utilizar integração com WMS, quando estiver marcado como Sim;
	- $\geq$  2237 Tipo integração WMS, quando estiver marcado como WMAS Store (5).
- $\checkmark$  A validação será realizada ao clicar no botão Validar Carregamento para impedir o faturamento de pedidos não exportados.
- Caso exista ao menos um pedido não exportado a rotina irá exibir a mensagem: Existe(m) Pedido(s) neste Carregamento que usa(m) Integração WMS. O pedido xx não foi liberado pelo WMAS Store para faturamento!.
- Caso contrário, o processo segue normalmente.
- **Bloquear faturamento**
	- Realiza a validação do parâmetro **2419 - Bloquear Faturamento caso Data de Processamento esteja divergent**" da rotina **132** que funcionará da seguinte forma:
		- Caso este parâmetro esteja marcado com **Sim**, será verificado se a data informada no parâmetro "**1449 - Data do próx. fechamento do dia,** da rotina **132** é diferente da atual, caso seja, será exibida a seguinte mensagem de alerta, interrompendo o processo: **Não é permitido faturar carregamento! Data de processamento do sistema inferior a data atual. Data de processamento: X. Data atual: Y. Verifique rotina 504**.
		- Se a data do parâmetro **1449** for igual a data atual o processo segue normalmente.
		- Esta validação ocorre ao clicar no botão **Validar carregamento** e tem a finalidade de evitar que o faturamento de pedidos seja realizado com a data errada.

**Controle por lote**

 Utilizada para validar se existe produtos trabalhando com controle por lote. Caso o produto trabalhe, a rotina validará se existe lote informado para os produtos através do botão **Validar Carregamento,** localizado na tela inicial.

© Todos os direitos reservados. – PC Sistemas – v. 1.1 Data: 24/05/2016 Página **4** de 5

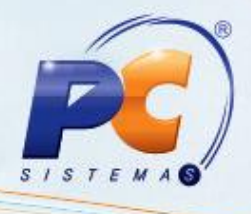

Mantenha o **WinThor Atualizado**, assim você proporciona o crescimento da sua empresa através de soluções criadas especialmente para o seu negócio!

Estamos à disposição para mais esclarecimentos e sugestões.

Fale com a PC: [www.pcsist.com.br](http://www.pcsist.com.br/)

Central de Relacionamento - (62) 3250 0210

© Todos os direitos reservados. – PC Sistemas – v. 1.1 Data: 24/05/2016 Página **5** de 5